## SWAP A COURSE FROM CURRENT SCHEDULE

**UNIVERSITY** student

workday.

**Menu** 

**EE** SUFFOLK

**Description:** This quick guide demonstrates how to swap a course for another course during the registration window.

**Applies to:** Students

## **SWAP A COURSE**

Students may swap a course for another course as needed during their registration window.

- **1.** From the Global Navigation Menu, select the **Academics Hub**.
- **2.** Click to expand the **Planning and**
- **3.** Select **Current Classes**.

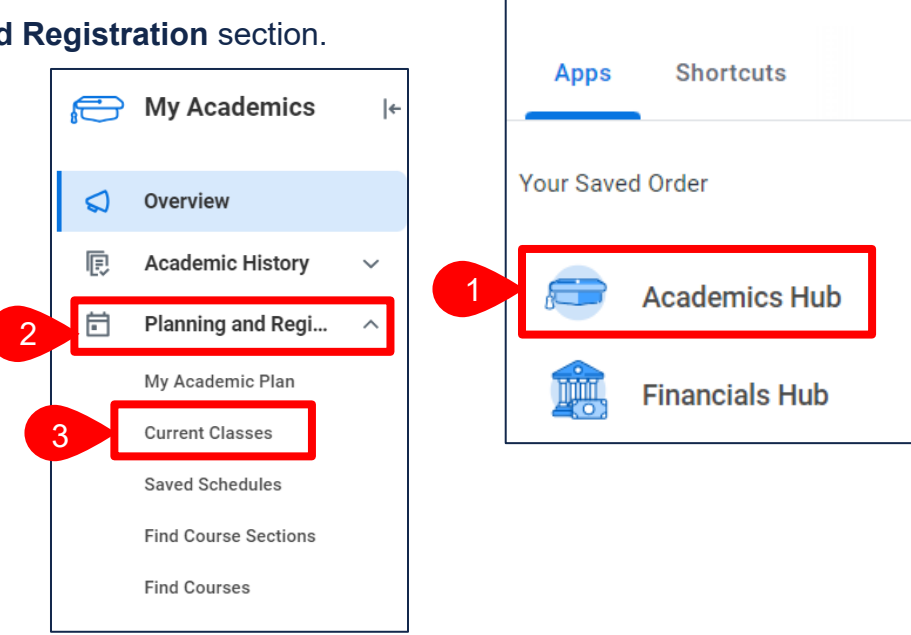

**4.** Select **Swap** to the right of the Course Listing you wish to swap.

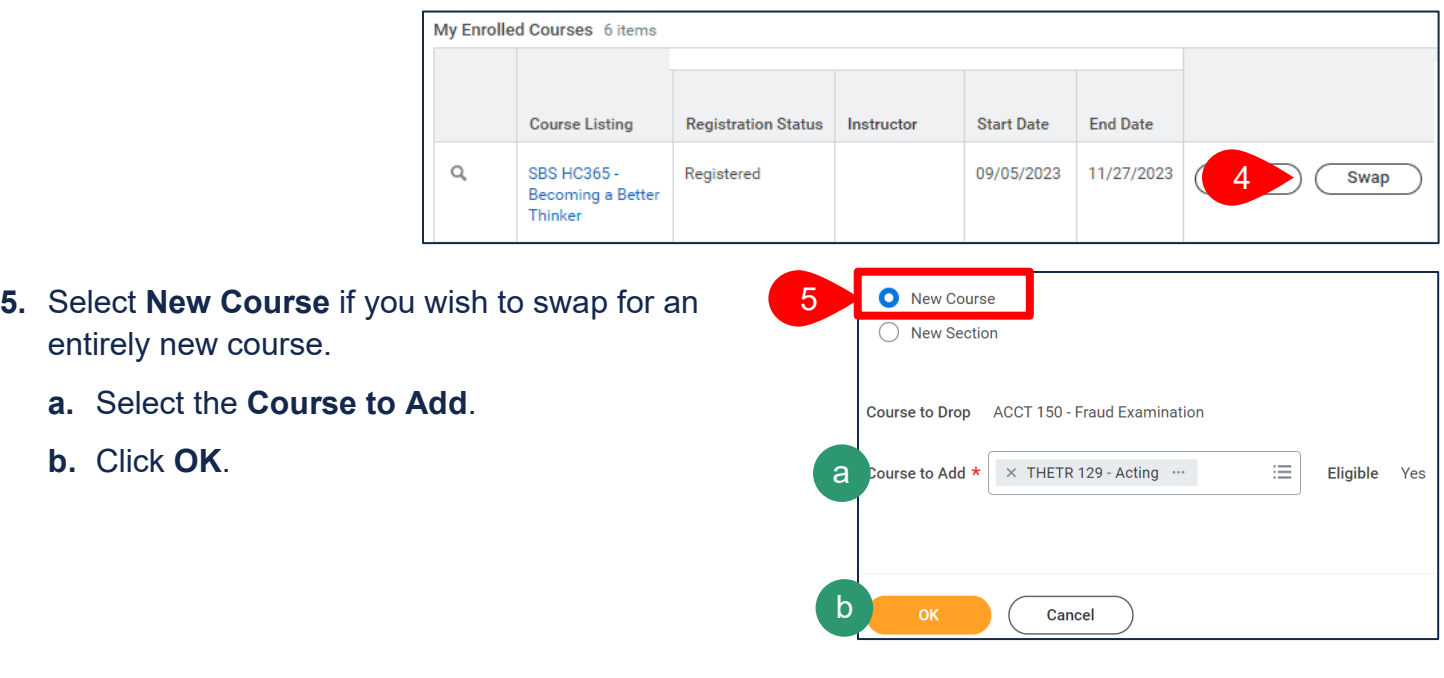

**b.** Click **OK**.

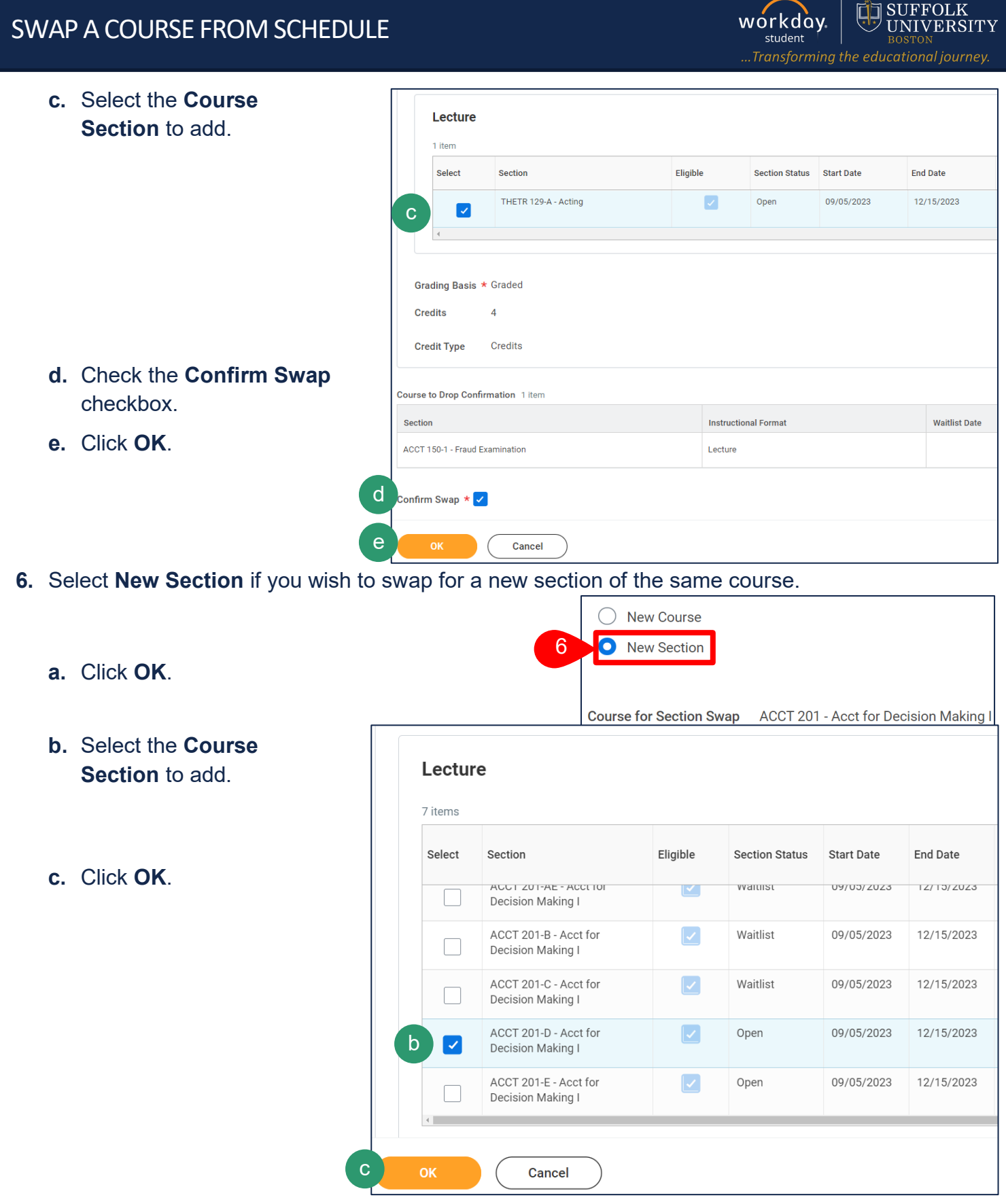

**7.** You will see the below confirmation once complete.

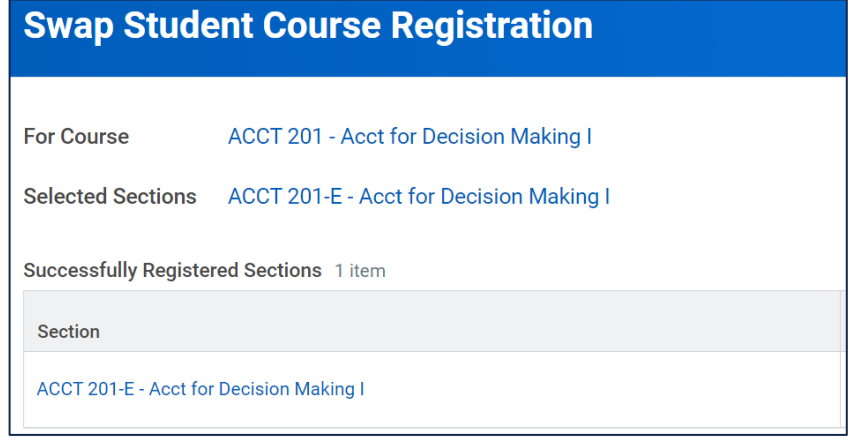